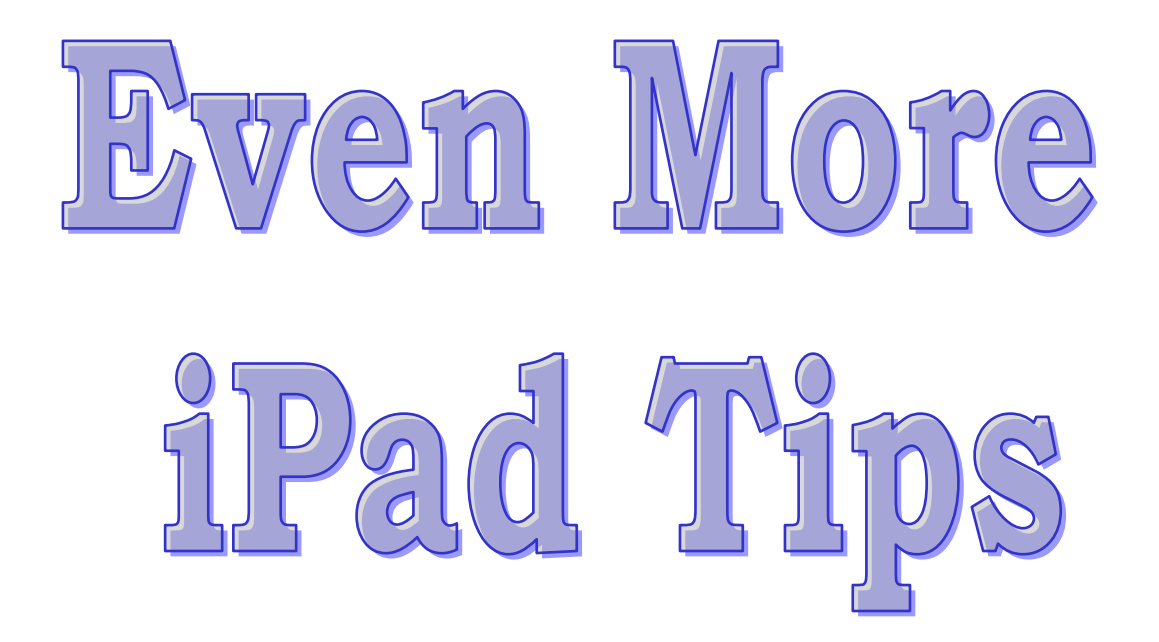

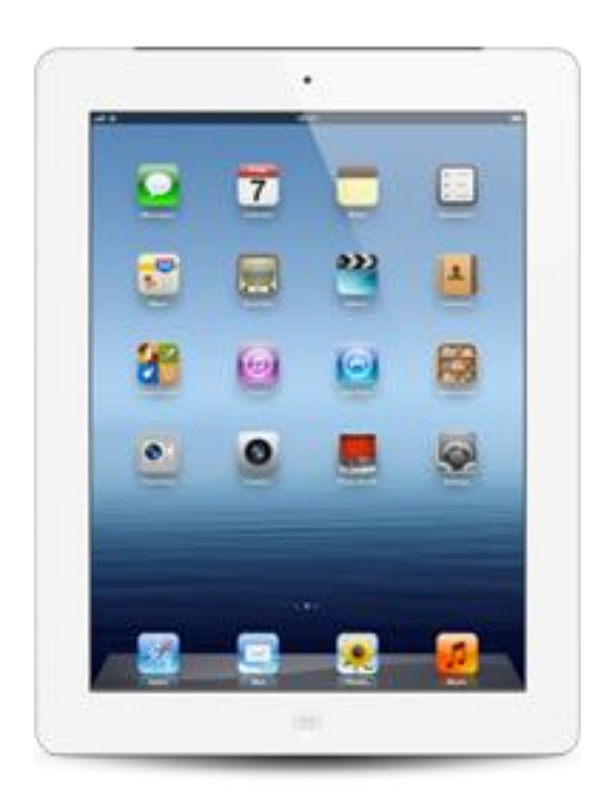

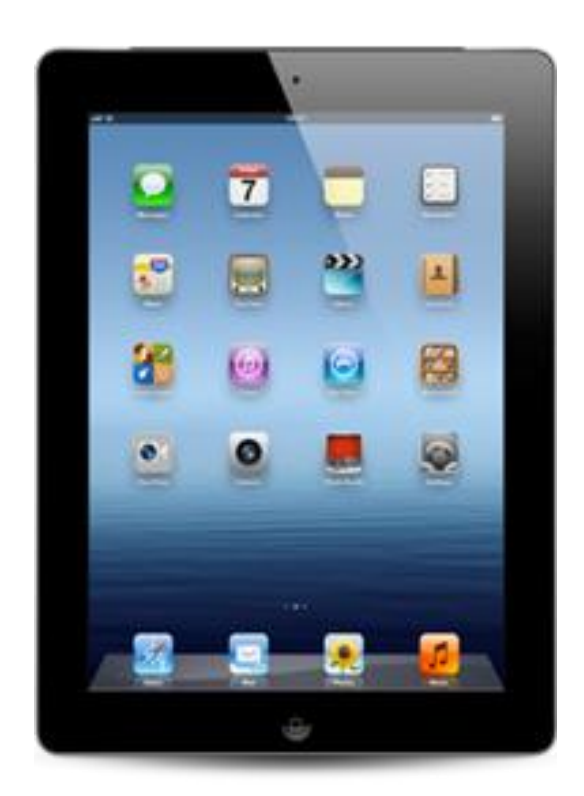

To import photos or video from your device to Windows:

1. Connect your iOS device to the computer. If the AutoPlay window appears, click "Import Pictures and Videos using Windows", then skip to step 4. If the "Import Pictures and Video" dialog appears, skip to step 4.

Note: If the AutoPlay dialog box does not automatically open, you may need to [enable the behavior.](http://support.apple.com/kb/TS1500)

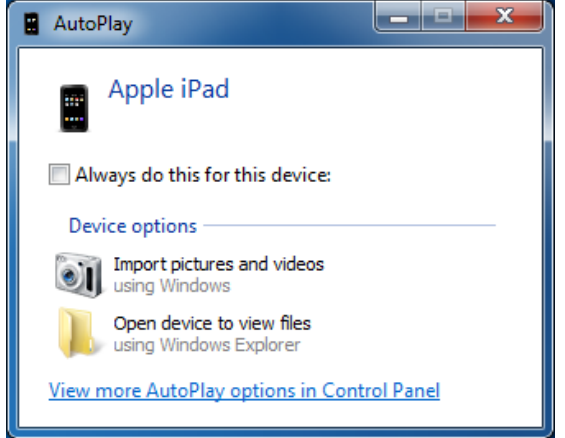

- 2. Choose Start > Computer.
- 3. Right-click the logo for your device and click Import pictures and videos.
- 4. Click the Import Settings link.
- 5. In the resulting window, you can change the folder to which your Camera Roll's photos will be imported by clicking the Browse button next to the "Import to" field. By default, these will be imported to the My Pictures folder.
- 6. Enable the option, "Always erase from device after copying". Note: Deleting photos after importing helps to reduce Camera Roll size, and it improves backup and restore times. You may choose Keep Photos if you wish to import the photos to additional computers. If you do not want Windows to delete pictures from your camera on subsequent imports, remember to come back here and disable this option when you're finished.
- 7. After setting your import options, click OK to dismiss the window.
- 8. Choose a tag if desired and click Import. This screen appears only while the import process is active:

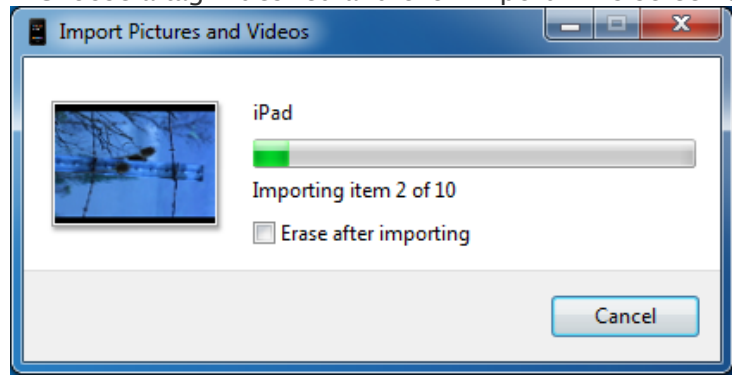

9. Once the import is complete, Windows Photo Gallery will launch with your photos and videos highlighted under the "Recently Imported" section:

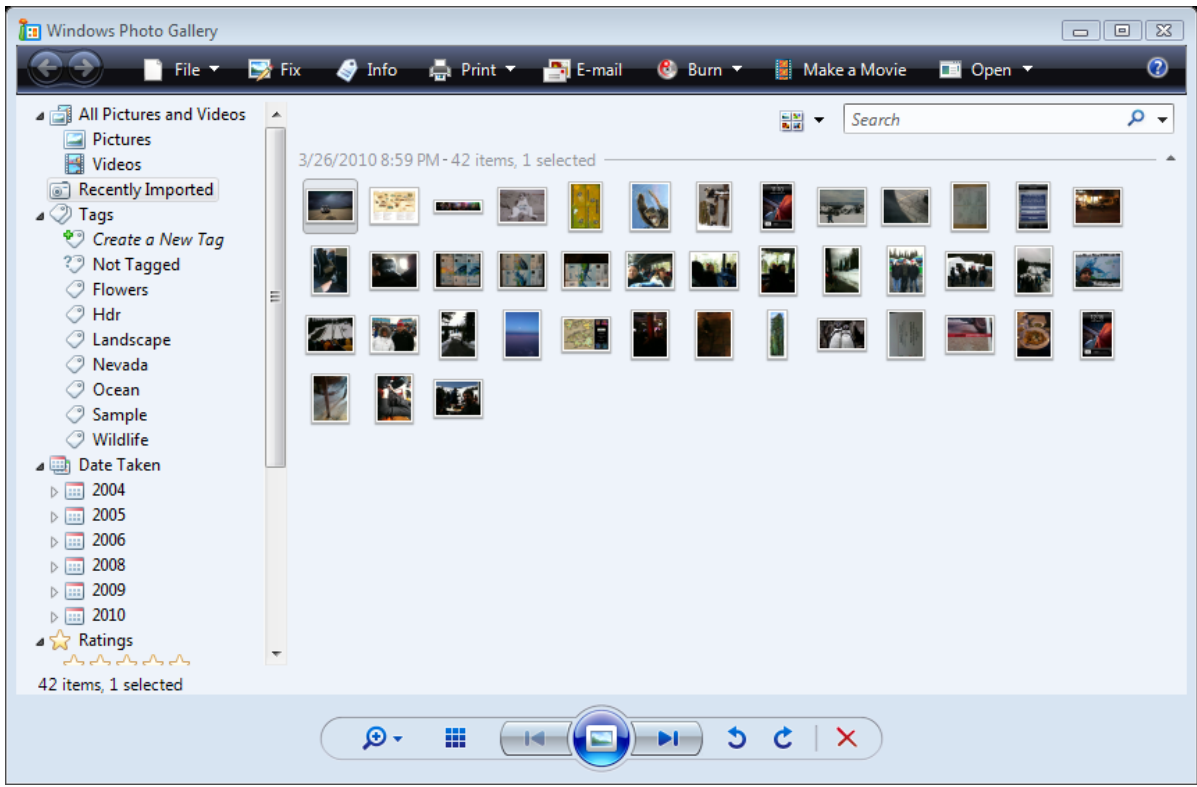

If you find that not all your photos were imported from your device's Camera Roll after performing the above steps, you can either copy the photos to your computer using Windows Explorer, or you can use additional software such as Windows Live Photo Gallery or Adobe Photoshop Elements 3.0 or later to import all pictures.

To copy the photos to your computer using Windows Explorer:

- 1. Connect the iOS device to the computer.
- 2. Choose Start > Computer.
- 3. Double-click the logo for the device to browse its camera folders.
- 4. Navigate to [iOS device]\Internal Storage\DCIM\100APPLE.
- 5. Manually copy the content in this folder to your computer, wherever you would like to store it.
- 6. Disconnect your device. Open the Camera Roll and manually delete all the pictures from the iPhone Camera Roll that you just imported.